# A&D Company

# AND Weighting Indicator STREAM MODE

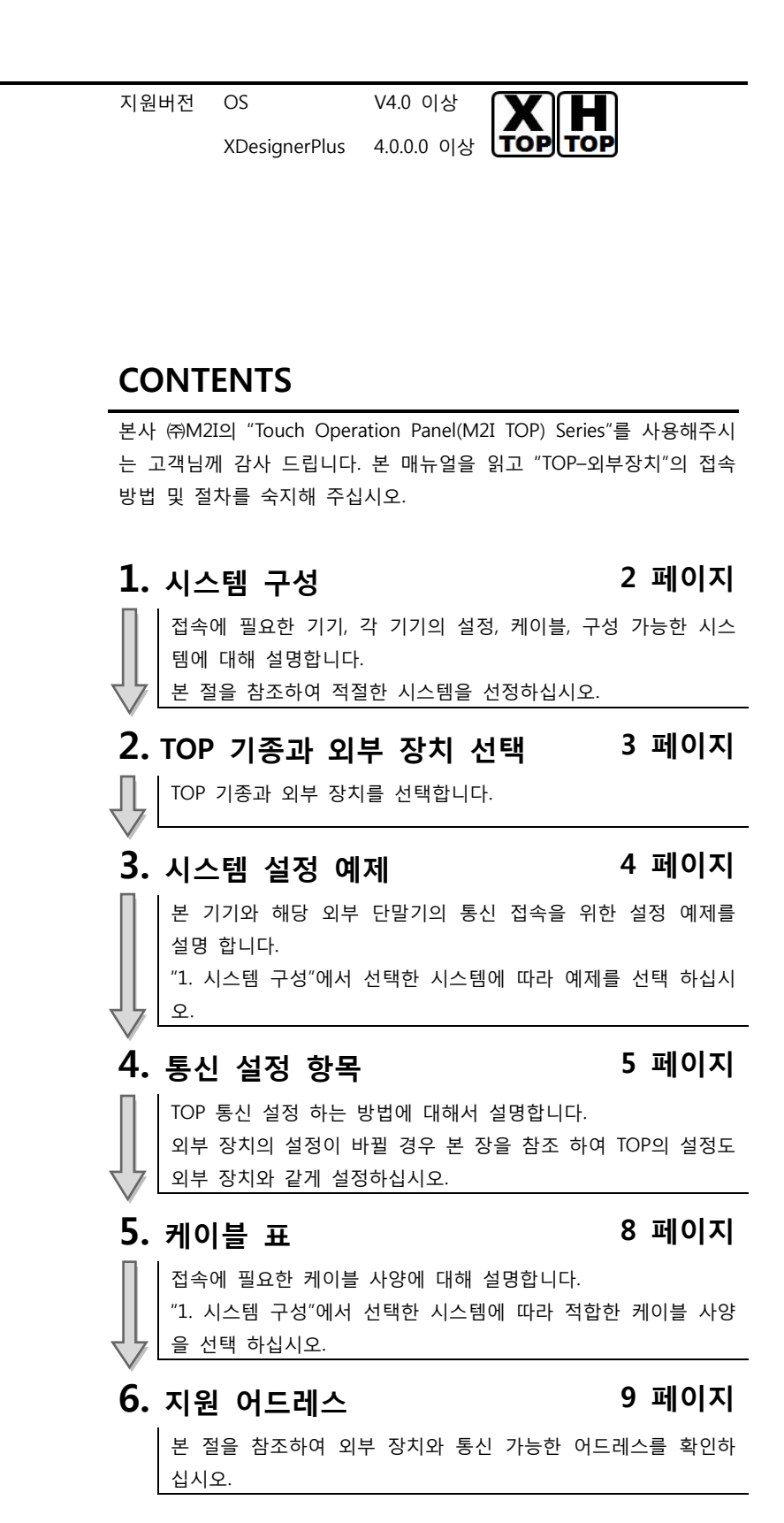

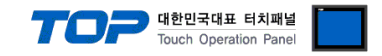

# 1. 시스템 구성

TOP와 "AJINEXTEK CO,.LTD – SDC-N404 Series"의 시스템 구성은 아래와 같습니다.

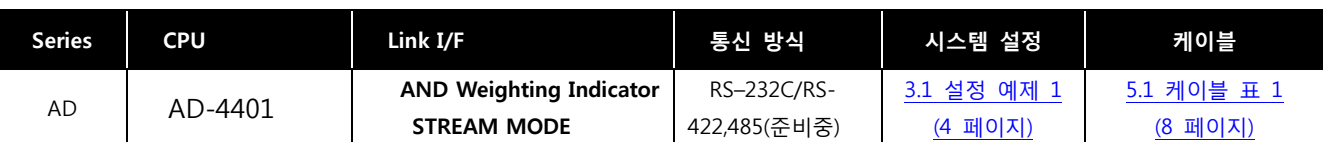

Out Device

## ■ 연결 구성

ㆍ1 : 1(TOP 1 대와 외부 장치 1 대) 연결 – RS232C/422/485 통신에서 가능한 구성입니다.

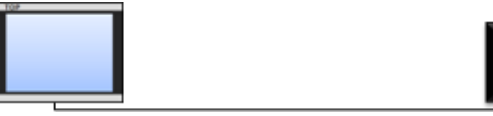

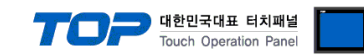

# 2. TOP 기종과 외부 장치 선택

## TOP와 연결 될 외부 장치를 선택 합니다.

 $\lambda$ 

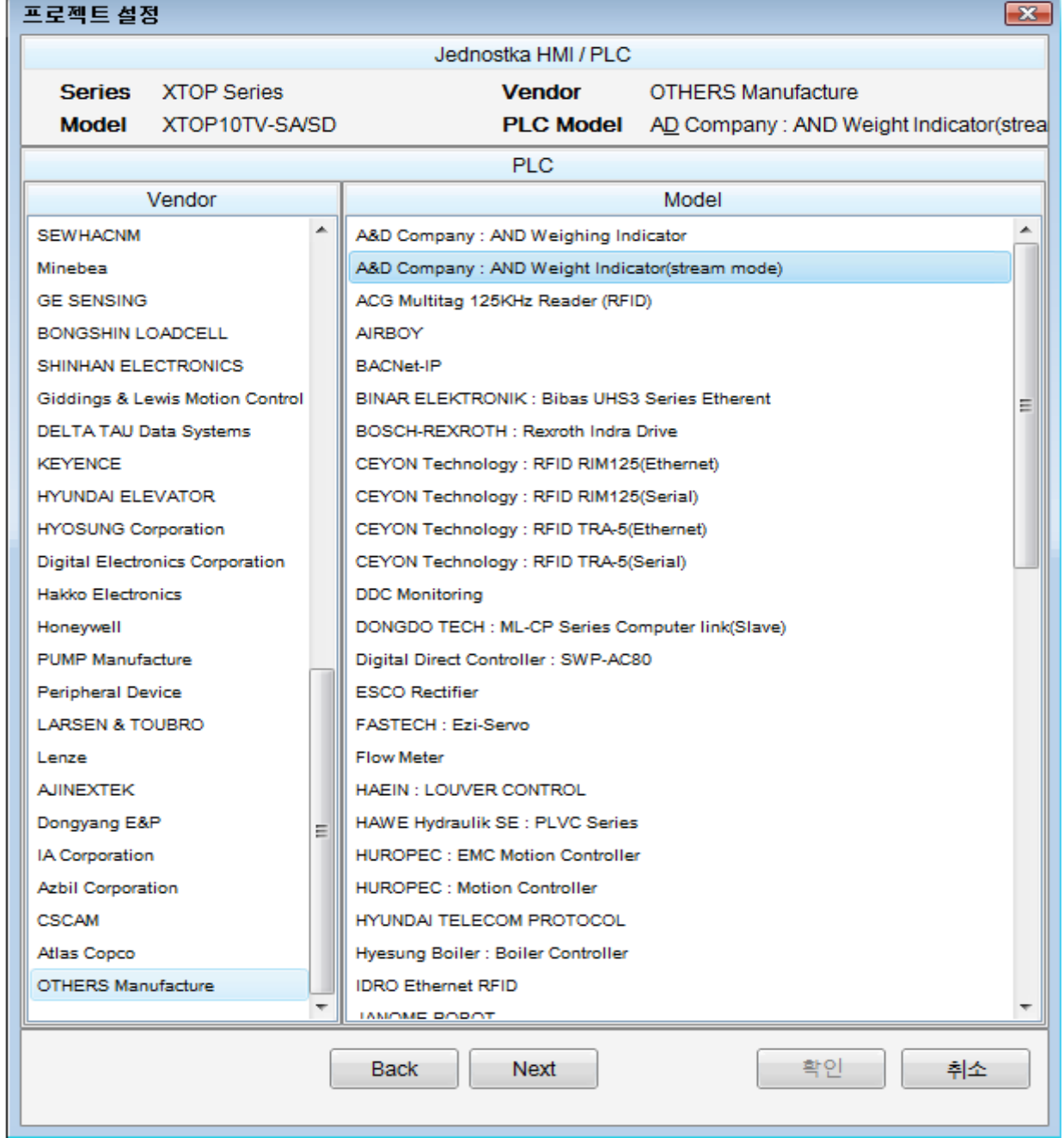

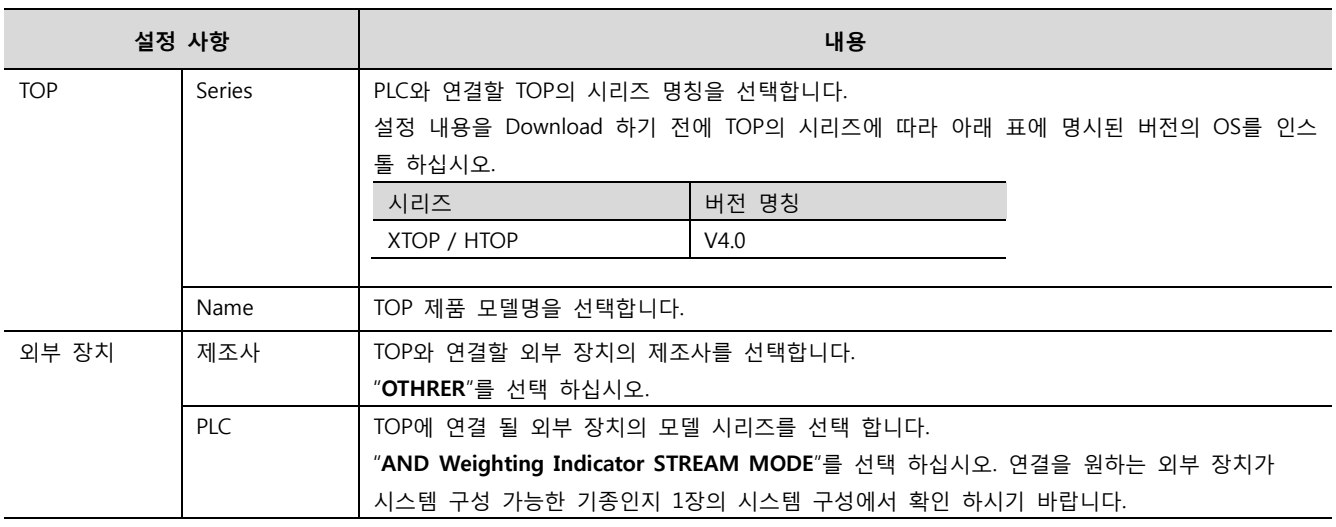

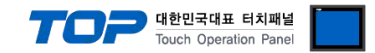

# 3. 시스템 설정 예제

TOP와 AND Weighting Indicator STREAM MODE 의 통신 인터페이스 설정을 아래와 같이 권장 합니다.

#### <span id="page-3-0"></span>3.1 설정 예제 1

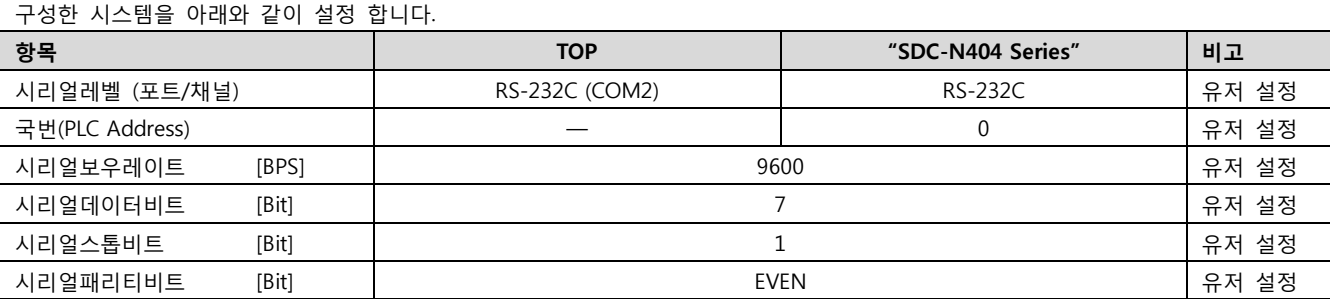

### (1) XDesignerPlus 설정

[프로젝트 > 프로젝트 설정]에서 아래 내용을 설정 후, TOP 기기로 설정 내용을 다운로드 합니다..

■ 필수 추가 설정

송신 지연 시간(Send wait time)을 반드시 5mS이상 설정 하십시오.

■ 시리얼 파라미터 설정

■ [ 프로젝트 > 프로젝트 속성 > 프로젝트 > 설정 > TOP Name ]

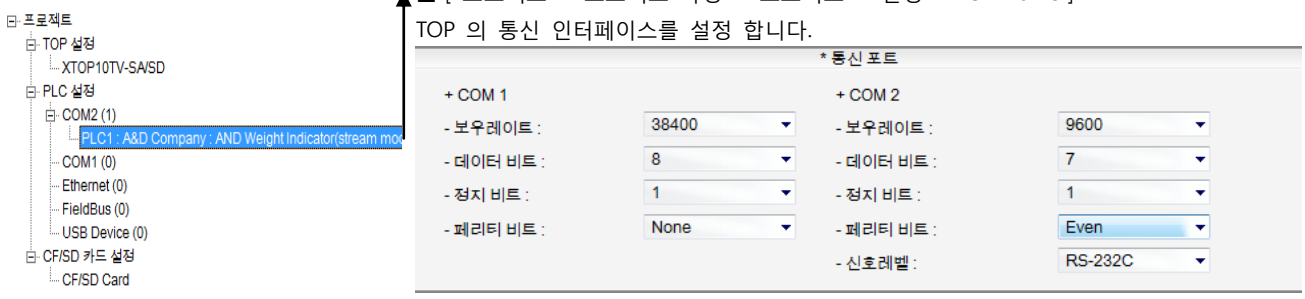

#### (2) 외부 장치 설정

외부 기기의 시리얼 파라미터 설정은 본 예제 설정 값으로 고정되어 있습니다. 자세한 부분은 제조사에 문의 바랍니다.

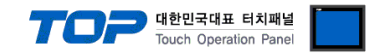

# 4. 통신 설정 항목

통신 설정은 XDesignerPlus 혹은 TOP 메인 메뉴에서 설정 가능 합니다. 통신 설정은 외부 장치와 동일하게 설정 해야 합니다.

### 4.1 XDesignerPlus 설정 항목

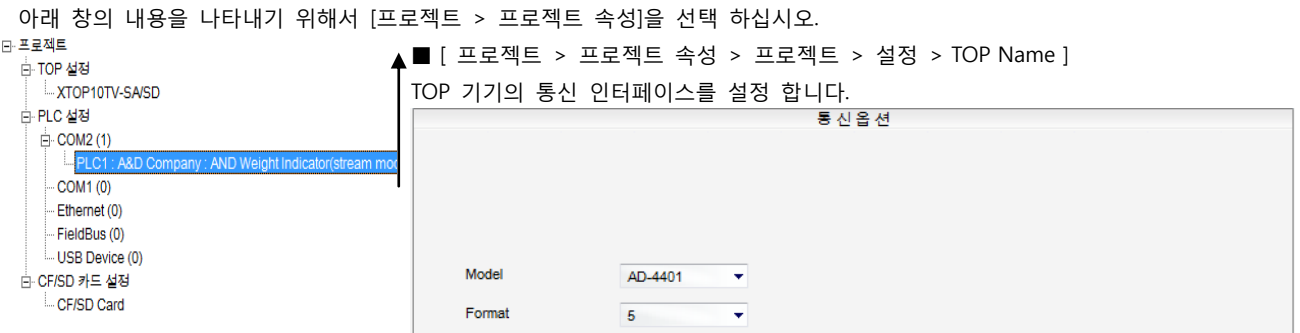

### FORMAT

- 1 : DISPLAYEDWEIGHT
- 2 : GROSS
- 3 : NET
- 4 : TARE
- 5 : GROSS/NET/TARE
- 6 : ACCUMULATED WEIGHT
- 7 : ACCUMULATED COUNTS
- 8 : ACCUMULATED

WEIGHT/ COUNTS COUNTS

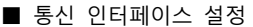

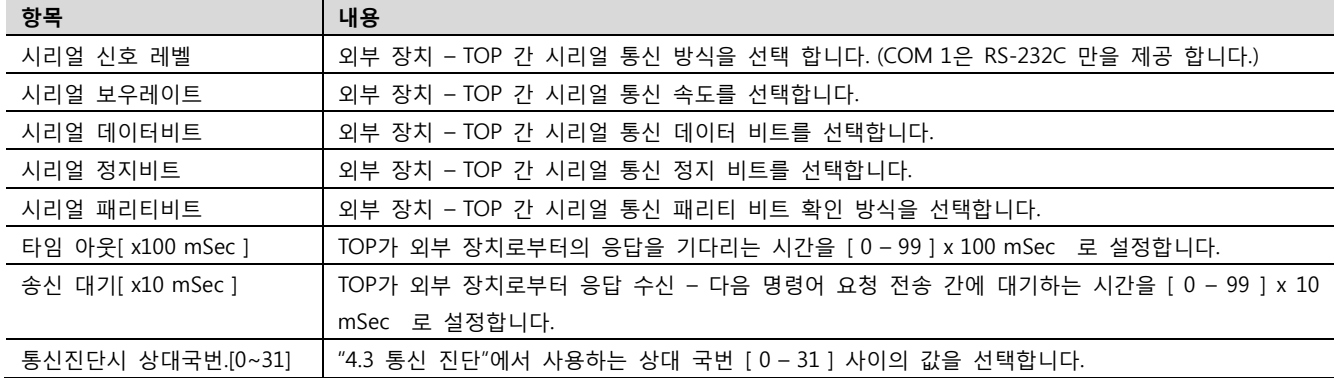

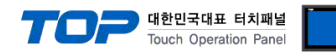

### 4.2 TOP 메인 메뉴 설정 항목

- 전원을 리셋 중 부저 음이 울릴 때 LCD 상단 1점을 터치하여 "TOP 관리 메인" 화면으로 이동합니다.

- TOP에서 드라이버 인터페이스 설정은 아래의 Step1 → Step2 내용을 따라 설정합니다. (Step 1.에서 "TOP COM 2/1 설정"을 누르시면 Step2.에서 설정을 바꾸실 수 있습니다.)

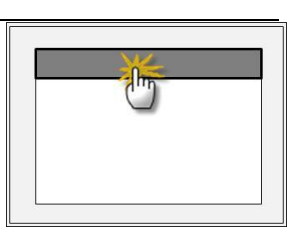

Step  $1.$  [ PLC 설정 ] - 드라이버 인터페이스를 설정 합니다.

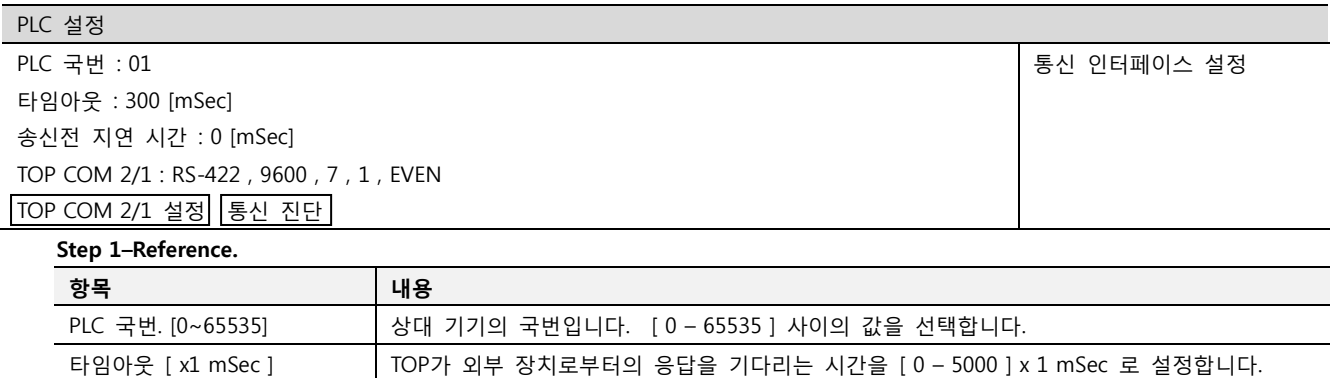

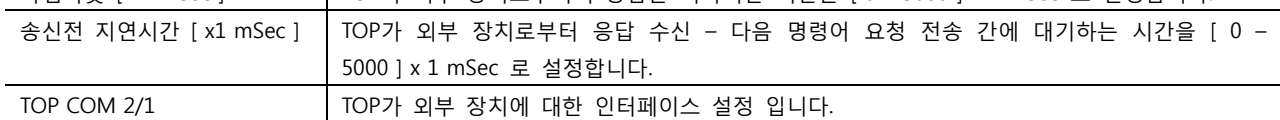

Step 2. [ PLC 설정 ] >[ TOP COM2/COM1 설정 ] – 해당 포트의 시리얼 파라미터를 설정 합니다.

신호 레벨 외부 장치 – TOP 간 시리얼 통신 방식을 선택 합니다.

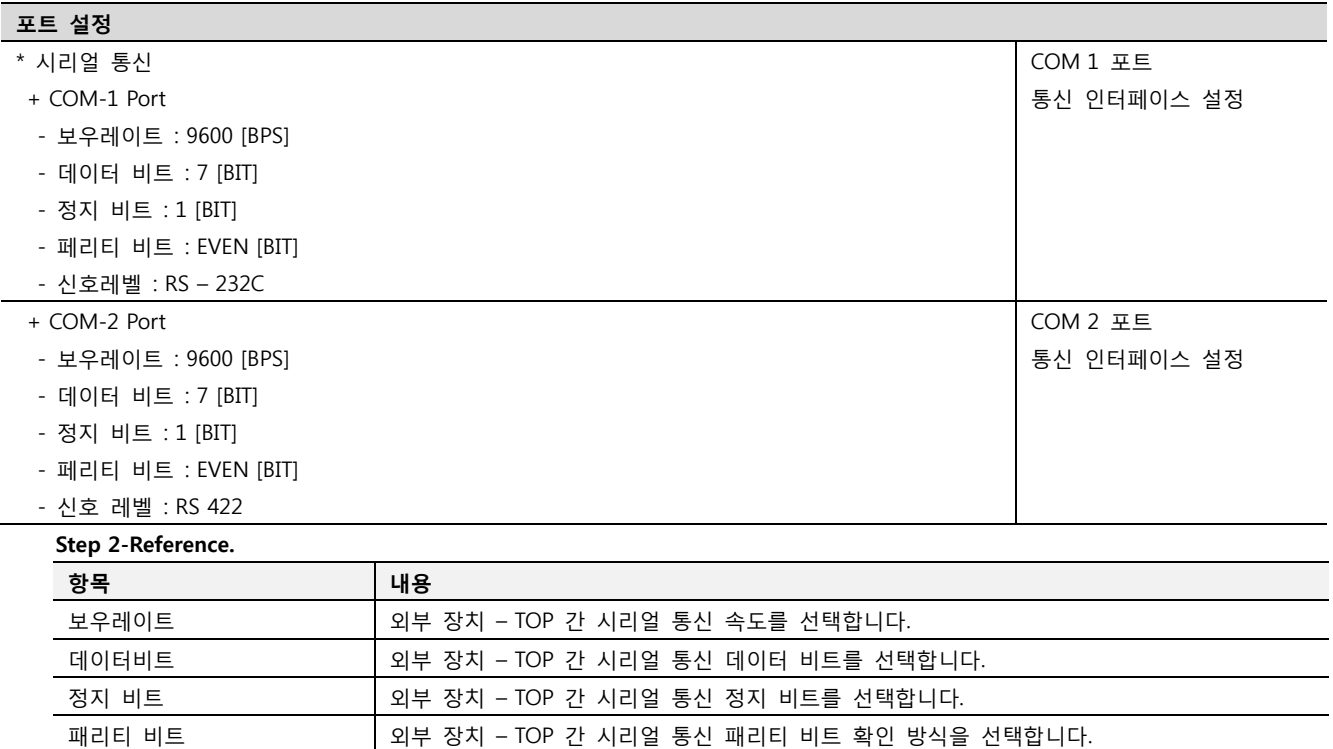

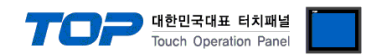

#### 4.3 통신 진단

■ TOP - 외부 장치 간 인터페이스 설정 상태를 확인

- TOP의 전원을 SESET 하면서 LCD 창의 상단을 클릭하여 메뉴 화면으로 이동한다.

- [통신 설정] 에서 사용 하고자 하는 포트[ COM 2 or COM 1 ] 설정이 외부 기기의 설정 내용과 같은지 확인한다

■ 포트 통신 이상 유무 진단

- PLC 설정 > TOP [ COM 2 혹은 COM 1 ] "통신 진단"의 버튼을 클릭한다.

- 화면 상에 Diagnostics 다이얼로그 박스가 팝업 되며, 박스의 3번 항에 표시된 내용에 따라 진단 상태를 판단한다.

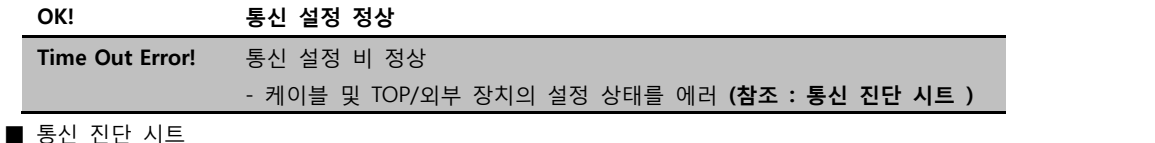

- 외부 단말기와 통신 연결에 문제가 있을 경우 아래 시트의 설정 내용을 확인 바랍니다.

Designer Version and Designer Version 항목 내용 확인 시스템 구성 CPU 명칭 OK NG 통신 상대 포트 명칭 OK NG 시스템 연결 방법 1:1 1:N N:1 OK NG 접속 케이블 케이블 명칭 OK NG PLC 설정 설정 국번 OK NG Serial baud rate **and the contract of the CEPS** (BPS] OK NG Serial data bit **a contract of the contract of the contract of the contract of the contract of the contract of the contract of the contract of the contract of the contract of the contract of the contract of the contract of** Serial Stop bit **Example 2 CONG CONGERENT CONGERENT CONGERENT CONGERENT CONGERENT CONGERENT CONGERENT CONGERENT CONGERENT CONGERENCE CONGERENCE CONGERENCE CONGERENCE CONGERENCE CONGERENCE CONGERENCE CONGERENCE CONGERENCE** Serial parity bit **EXACTER CONSISTENT CONSISTENT** OK NG 어드레스 할당 범위 OK NG TOP 설정 | 설정 포트 \_ \_ \_ \_ \_ \_ \_ \_ \_ \_ \_ \_ \_ COM 1 \_ \_ \_ | \_ \_ \_ COM 2 \_ \_ | \_ OK \_ | \_ NG 드라이버 명칭 OK NG OK NG OK NG OK NG OK NG OK NG OK NG OK NG OK NG OK NG OK NG OK NG OK NG OK NG OK NG OK NG OK NG 상대 국번 Project Property설정 OK NG 통신 진단 시 OK | NG Serial baud rate **and the contract of the CEPS** (BPS) OK NG Serial data bit **a contract of the contract of the contract of the contract of the contract of the contract of the contract of the contract of the contract of the contract of the contract of the contract of the contract of** Serial Stop bit **bit is a contract of the Contract of the Contract of the Contract of the Contract of the OK NG** Serial parity bit **EXACTER 1999** CONSERVERS AND RESPONSIVE PROPERTY OR THE RESPONSIVE PROPERTY OR A PROPERTY OR **NG** 

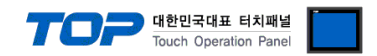

# 5. 케이블 표

본 Chapter는 TOP와 해당 기기 간 정상 통신 을 위한 케이블 다이어그램을 소개 합니다. (본 절에서 설명되는 케이블 다이어그램은 AND Weighting Indicator 의 권장사항과 다를 수 있습니다)

## <span id="page-7-0"></span>5.1 케이블 표 1

#### ■ 1:1 연결

(A) XTOP COM 2 포트(9핀)

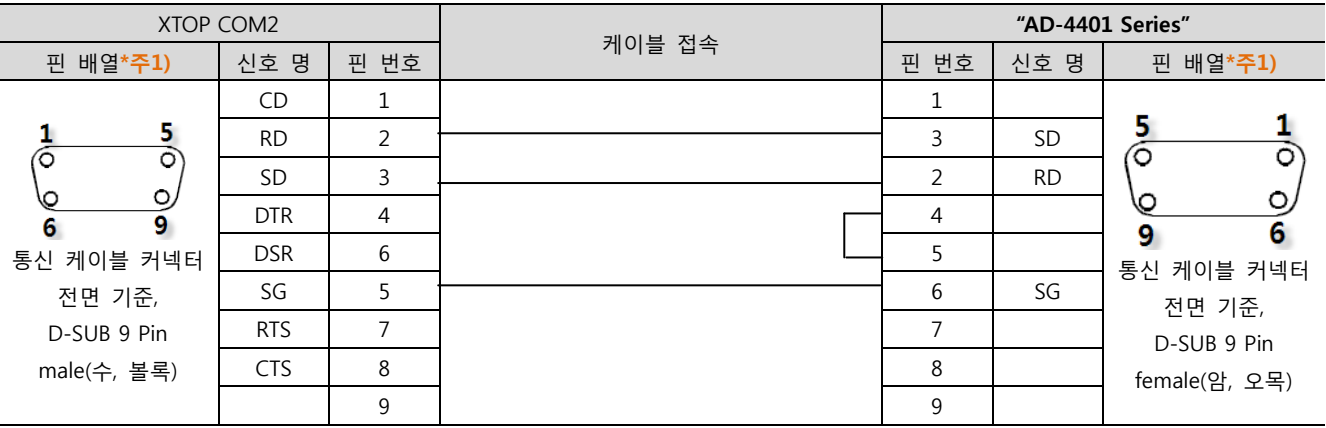

\*주1) 핀 배열은 케이블 접속 커넥터의 접속 면에서 본 것 입니다.

(B) XTOP COM 2 포트(15핀)

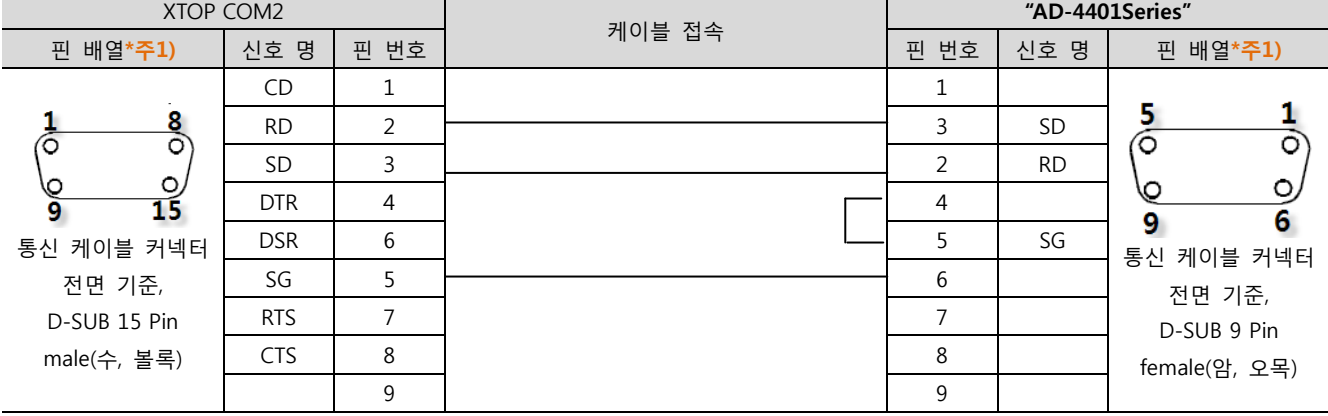

\*주1) 핀 배열은 케이블 접속 커넥터의 접속 면에서 본 것 입니다.

#### (C) XTOP/ATOP COM 1 포트 ( 6핀)

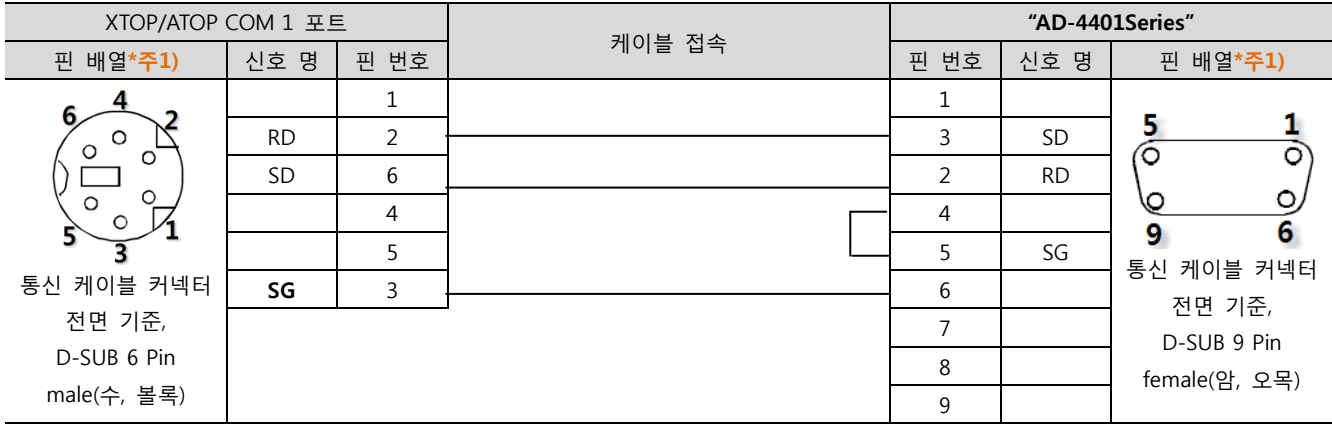

\*주1) 핀 배열은 케이블 접속 커넥터의 접속 면에서 본 것 입니다.

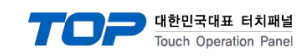

# 6. 지원 어드레스

TOP에서 사용 가능한 디바이스는 아래와 같습니다. OP-04 RS-232 INPUT/OUTPUT

## ■ AD-4401Series STREAM MODE

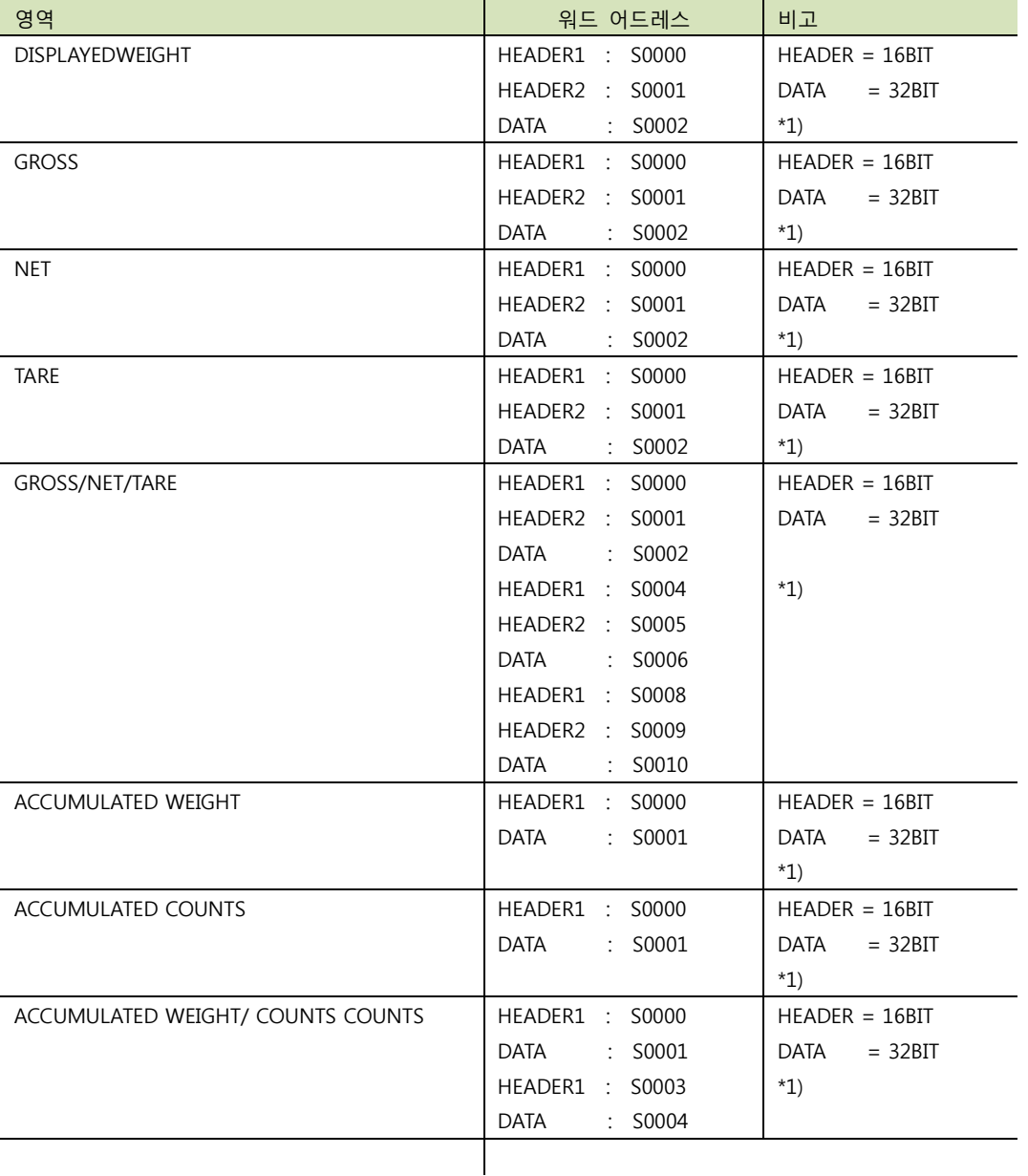

\*1)READ ONLY

\*3)SYSTEM BUFFER ADDRESS

HEADER1

HEADER2

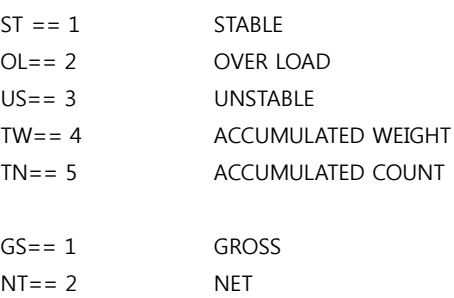

- TR== 3 TARE
- FORMAT

1 : DISPLAYEDWEIGHT

2 : GROSS

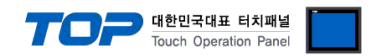

3 : NET

4 : TARE

5 : GROSS/NET/TARE

6 : ACCUMULATED WEIGHT

7 : ACCUMULATED COUNTS

8 : ACCUMULATED

WEIGHT/ COUNTS COUNTS